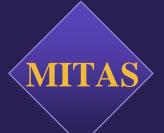

# Property Manager Guide

Georgia DCA - The Mitas Group, Inc.

Updated and Revised By Georgia DCA 7.21.11.

### **Table of Contents**

| System Login                |          |
|-----------------------------|----------|
|                             |          |
| Main Menu                   |          |
| Property Information Screen | Z        |
| Property Status             | 5        |
| Transactions                | θ        |
| New Transactions            | 7        |
| Household Screens           | 8        |
| Family Member Screens       | <u>c</u> |
| Income/Assets Screens       | 10       |
| NAHMA FILE Upload           | 11       |
| Ending the session          | 12       |

Important note: As you navigate through the Mitas screens, do not use the back button or arrow on the browser. Use the back button on the Mitas screens.

#### SYSTEM LOGIN

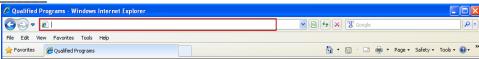

- Enter the web address to the MITAS portal as instructed by the Agency
- https://www.mitas.com/gadca/
- www.mitas.com/propertymanagementtraining/

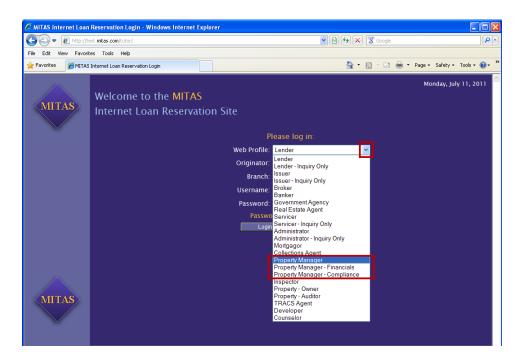

- Click the **Down** Arrow in the "Web Profile" field to get to the list of log in options
- Click on one of the following options
  - Property Manager This login has credentials for both the Financial and the Compliance sections Note: this credential can create additional users
  - Property Manager Financials This log in is for Property Manager Financials only
  - **Property Manager Compliance –** This log in is for Property Manager Compliance only

#### System Login Con't.

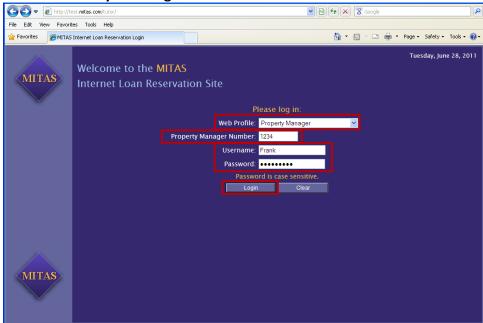

After selecting you choice of Property Manager Options your screen will change to the view displayed above. Fill in the remaining fields

- **Property Manager Number** –This number is assigned by the Agency or the Property Manager.
  - This is not the site id this is the company ID assigned with your credentials by DCA
- Username This is your unique username assigned by the Agency or the Property Manager.
- Password This is your unique password, assigned by the Agency or the Property Manager and then depending on your security setting you may or may not have to create/rename your password.
- Click on the **Login** Button
   Login

#### You will get the following screen

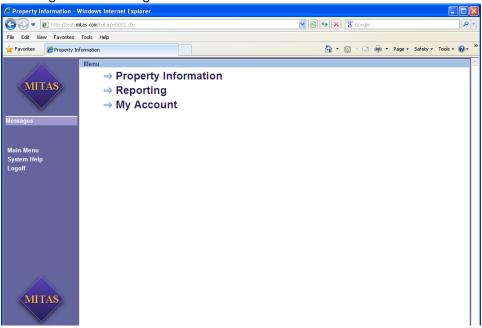

#### Main Menu Screen

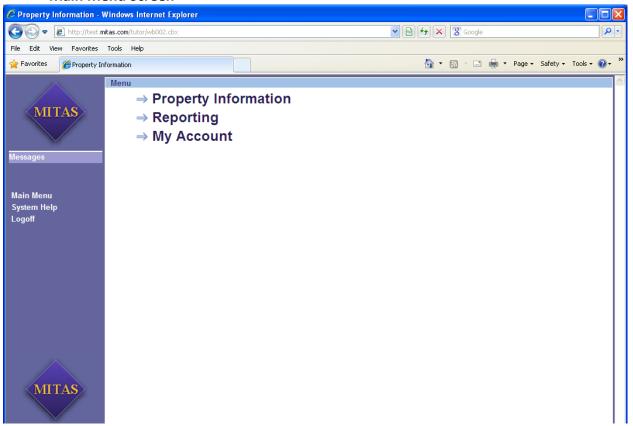

On the menu bar on the left you will have the following

- "Messages" block Messages. If there are any messages from the Agency, they will appear here as a marquis. This will only appear while you are at the Main Menu level. Once you select an entry from the menu, this block will change to a "Screens" block Screens and the screen that you are on will appear underneath.
- Main Menu Click this at anytime and you will return to this screen,
- System Help Click this to get System Help
- Logoff Click here when you are ready to logoff

The Main Menu in the Center of the page has three options

- **Property Information** This is where you access the properties so that you can enter or edit information
- **Reporting** This is where you run the reports from
- My Account This is where your user information is maintained (or if you are a manager and are responsible for maintaining other employees information) including login password information.

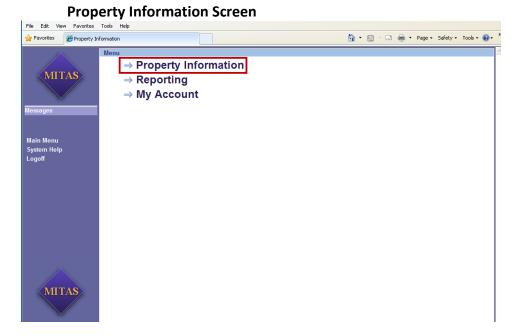

• Click on Property Information

This will bring you to the property login/retrieval screen

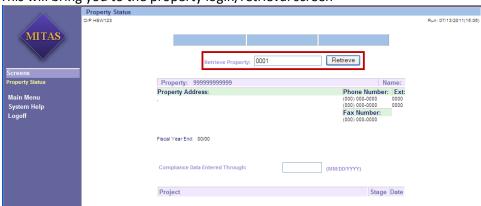

- Enter the property number
- Click on the Retrieve Button

Retrieve

Updated 7.21.11 4

\_

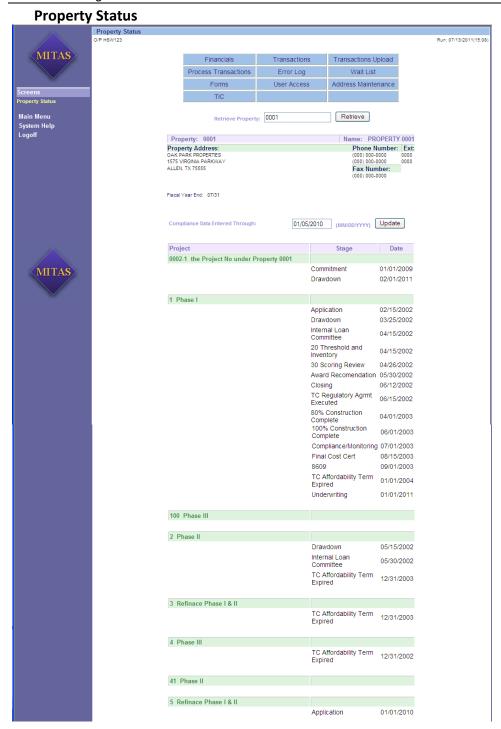

All of the Property information will be displayed

#### **Transactions**

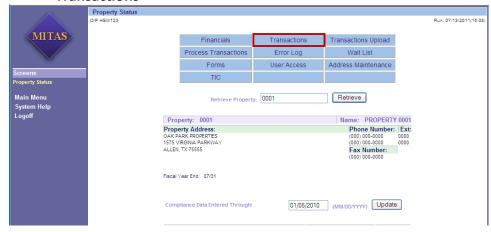

Click on the "Transaction" Box
 Transactions

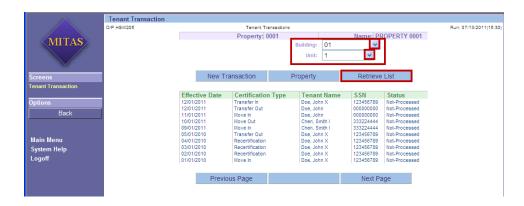

Chose the appropriate building and unit number

- Click the **Down** Arrow to drop down and select a building
- Click the **Down** Arrow to drop down and select a unit
- Click on Retrieve List Retrieve List

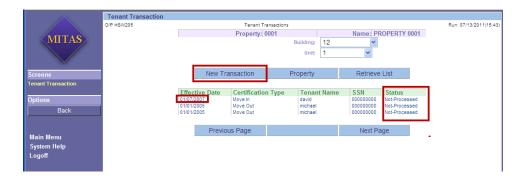

You can at this point

- Edit a exiting record if the status is still a status of "Not-Processed" by clicking on the "Effiective Date"
- Enter a new transaction for this unit by selecting "New Transaction" New Transaction

#### **New Transaction**

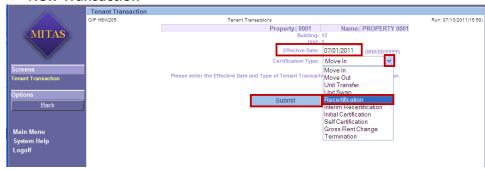

To enter a new transaction for a tenant/unit

- Enter the effective date of the transaction
- Click the **Down** Arrow to drop down and select a certification type
  - In this example we will use "Recertification"
- This Screen is also where you will enter terminations (I.E. Evictions)
- Click on the Submit Button
   Submit

#### You will get the following screen

Delete

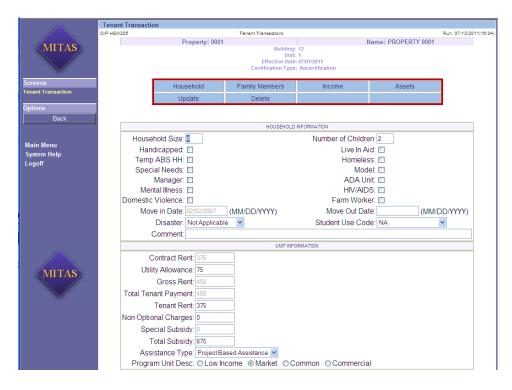

The "Household Information" and "Unit Information" will be displayed

You will have 6 options "buttons" to choose from (this would also be the same view (screen) that you would get had you chose to edit an existing record that had not been processed).

- Select Household to edit or update the Household Information
  Select Family Member to edit or update the Family Information
  Select to insert a new or edit an existing Income Record
  Select to insert a new or edit an existing Asset Record
  Select Update Select Update after you have entered the new information into the appropriate fields
  - Colort Delete to delete and entire record

- Select Delete to delete and entire record

#### **Household Screen**

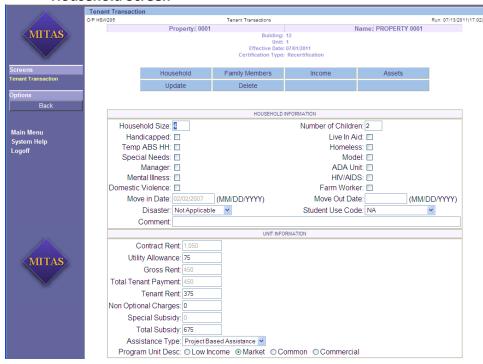

#### Editable fields are

- Household Size
- Handicapped
- Temp ABS HH
- Special Needs
- Manager
- Mental Illness
- Domestic Violence
- Disaster
- Number of Children
- Live in Aid
- Homeless
- Model
- ADA Unit
- HIV/AIDS
- Farm Worker
- Move Out Date
- Student Use Code
- Comments
- Utility Allowance
- Tenant Rent
- Non Optional Charges
- Total Subsidy
- Assistance Type
- Program Unit Description

#### **Family Members**

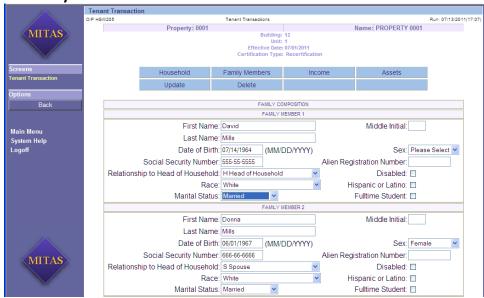

#### Editable fields are

- First Name
- Middle Initial
- Last Name
- Date of Birth
- Sex
- Social Security Number
- Alien Registration Number
- Relationship to Head of Household
- Disabled
- Race
- Hispanic or Latino
- Marital Status
- Fulltime Student

#### Income

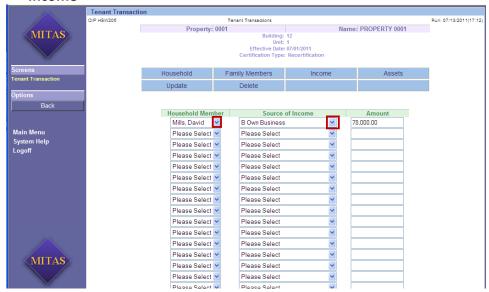

On the Income screen two of the three fields that are editable are accessed by clicking on the **Down** Arrow to drop down.

- Household Member
- Source of Income This is a prebuilt table
- Amount

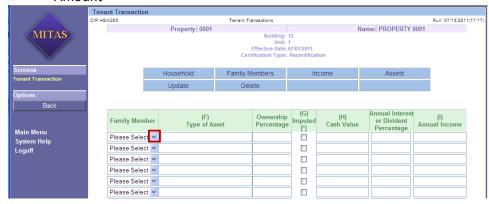

#### Editable fields are

- Family Member
- Type of Asset
- Ownership Percentage
- Imputed
- Cash Value
- Annual Interest or Dividend Percentage
- Annual Income

## **NAHMA FILE Upload**

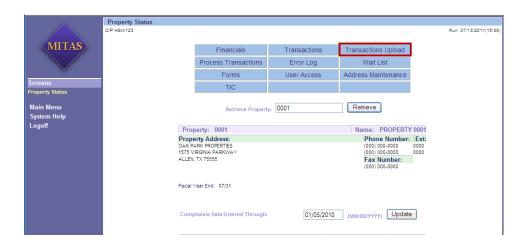

#### To upload a NAHMA file

Click on the "Transaction Upload" Box
 Transactions Upload

The following screen will appear.

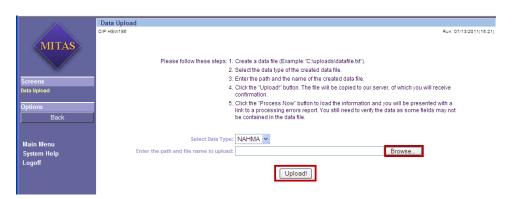

- Click on the **Browse** Button Browse...
  - Navigate to where you have the file saved
  - o Select the file
- Click on the Upload Button Upload

#### **Completing Your Session**

When you have entered your data and are ready to log off, please update the screen showing the date through which all transactions have been entered

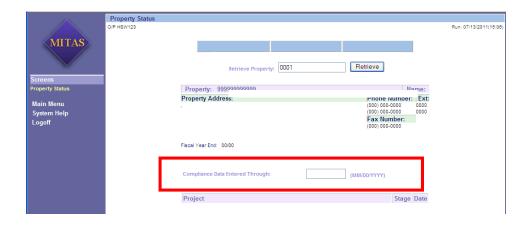

#### **Important Notes:**

Do not use the back button or arrow on the browser. Use the back button on the Mitas screen.

Turn off your Pop-up blocker(s) especially if you are doing a NAHMA Upload

Check out FAQ regularly by going to our website:

http://www.dca.ga.gov/housing/HousingDevelopment/programs/complianceNews.asp

Questions or problems should go through your Mitas User for your company.